## **การเข้าใช้งาน Window Live @Edu**

**1** ี หลังจากได้บัญชีผู้ใช้งานที่สำนักคอมพิวเตอร์ออกให้ ทางสำนักคอมพิวเตอร์จะทำการ ี สร้างบัญชี หลังจากได้บัญชีผู้ใช้งานที่สำหนักคอมพิวเตอร์ออกให้ทางสำนักคอมพิวเตอร์จะ **ท าการสร้างบัญชีอีเมล์ให้ โดยจะท าการสร้างบัญชีทุก ๆ ต้นชั่วโมง เช่น ขอบัญชีตอน 10.10 น. ส าหนักคอมพิวเตอร์จะท าการสร้างให้ตอนดังนั้น ให้ท าการเปลี่ยนรหัสผ่านตอนเวลาประมาณ 11.05 น.เป็นต้น โดยเข้ามาที่ [http://mail.buu.ac.th](http://mail.buu.ac.th/) และเลือกระบบเปลี่ยนรหัสผ่านดังรูป**

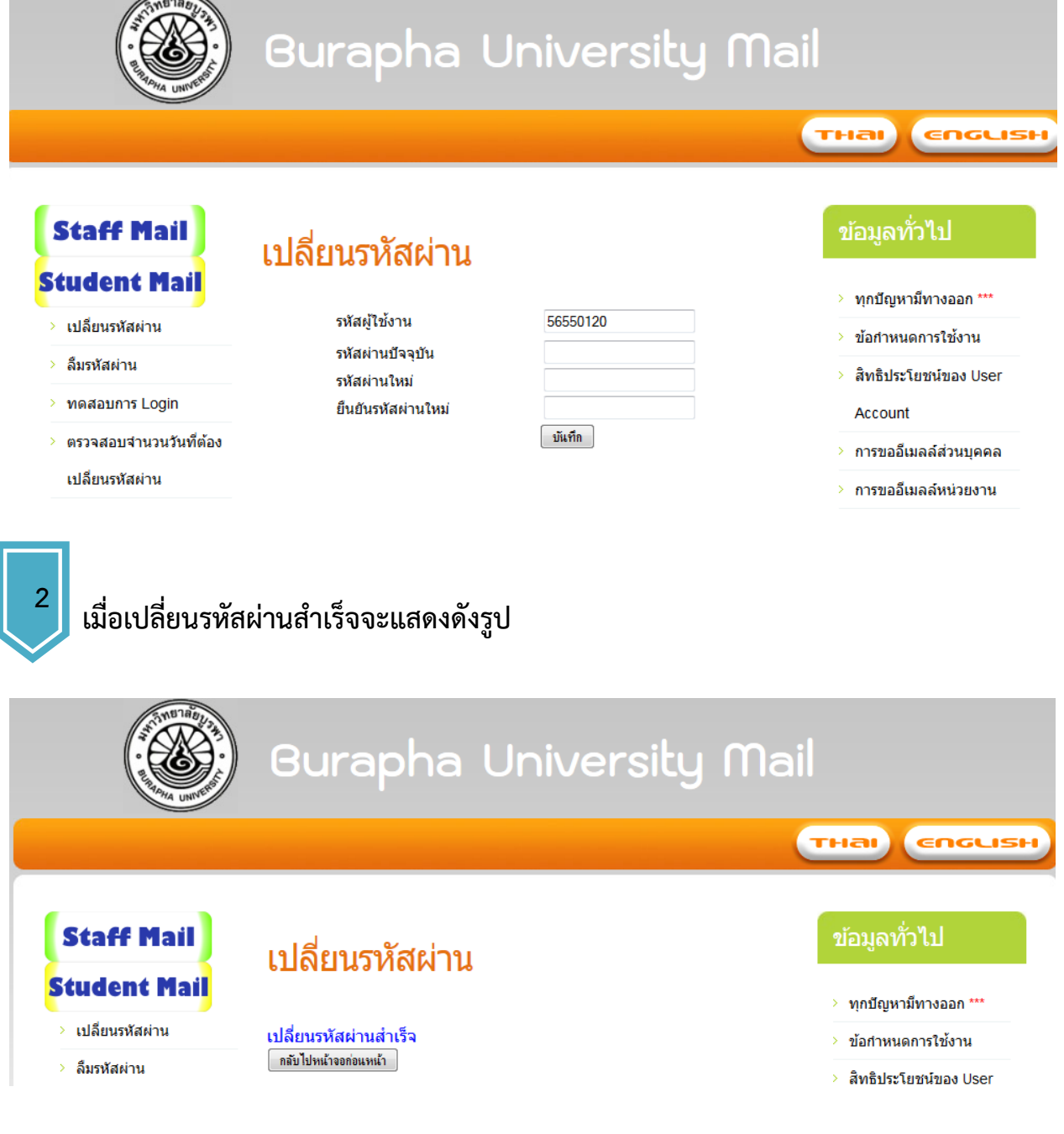

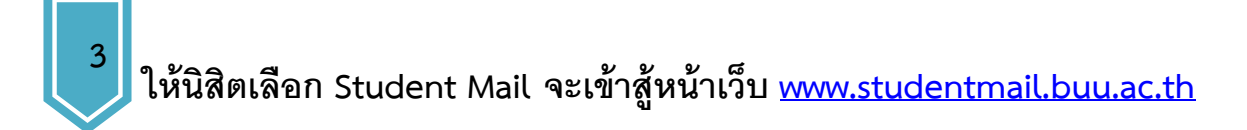

## **ส าหรับนิสิต รหัส 51xxxxxx-56xxxxxxxx**

## **สามารถเลือกเข้าใช้งาน Office365 Ex 55555555@buu365.buu.ac.th**

 **Livebuu Ex 55555555@live.buu.ac.th**

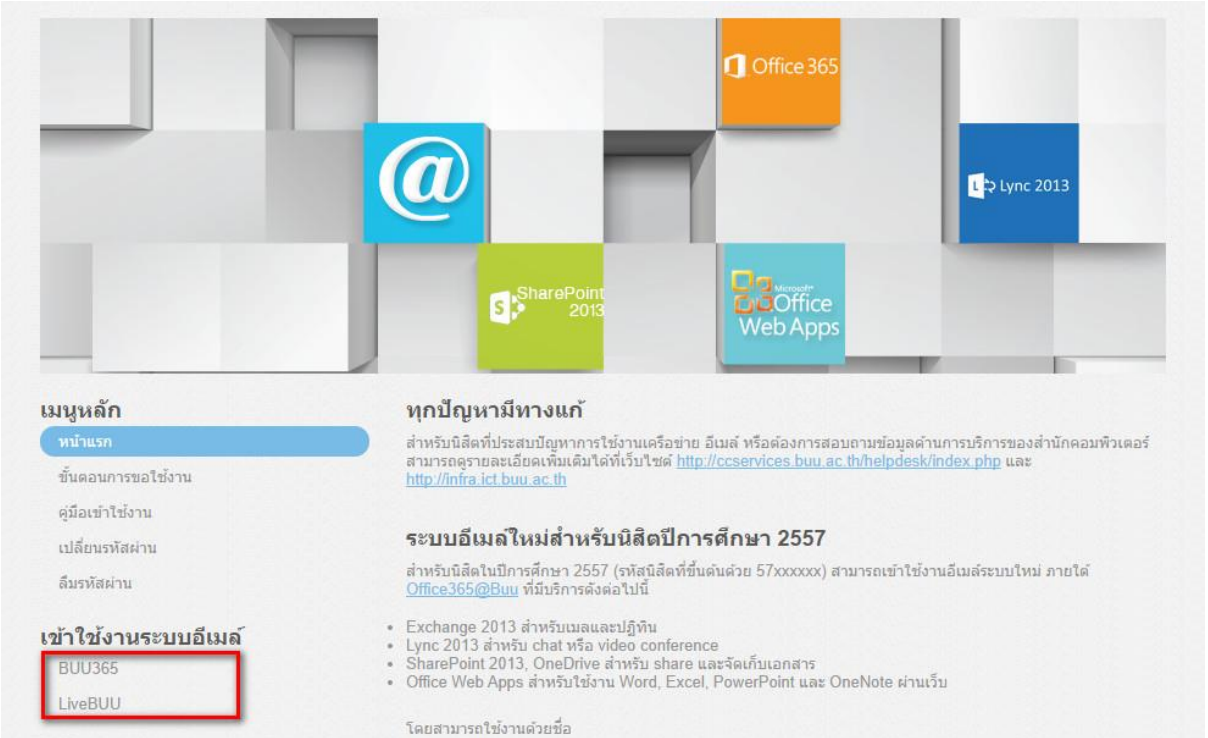

### **ส าหรับนิสิตรหัส 57xxxxxx**

# **ต้องเลือกใช้งาน Office365 เท่านั้น Ex [55555555@buu365.buu.ac.th](mailto:55555555@buu365.buu.ac.th)**

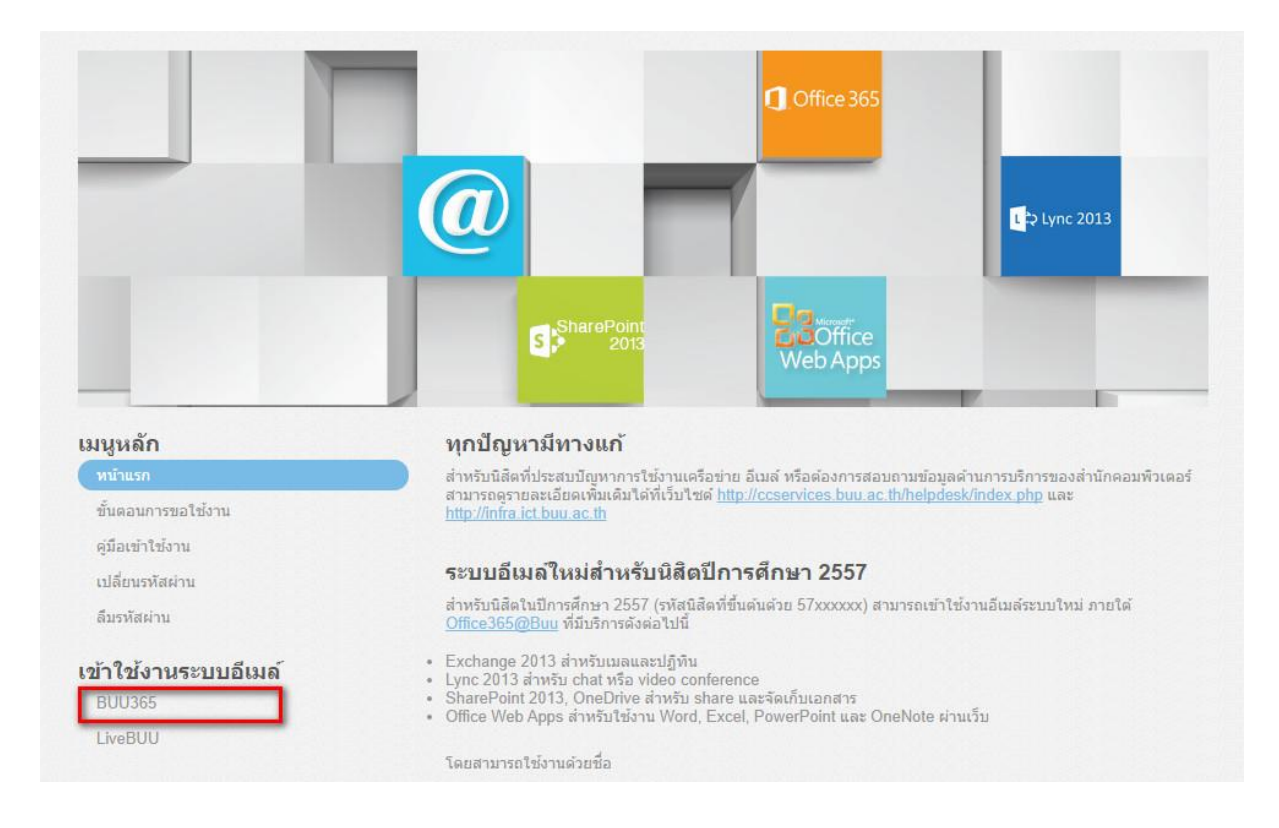

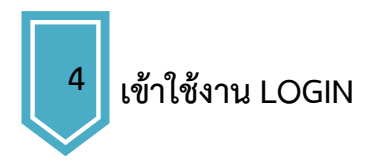

# **ส าหรับนิสิตที่เข้าใช้งาน @live.buu.ac.th**

# **ส าหรับนิสิตที่เข้าใช้งาน @live.buu.ac.th ให้กรอก USERNAME และ PASSWORD**

**Ex Username 55XXXXXX@live.buu.ac.th**

**Password 123456**

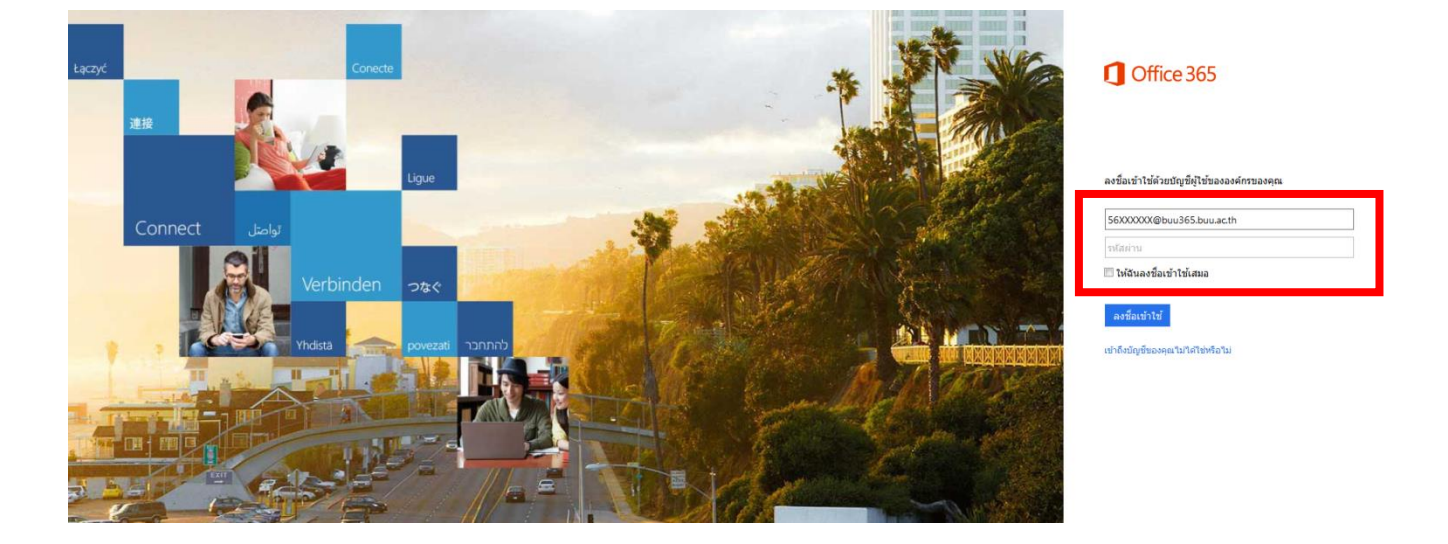

# **ส าหรับนิสิตที่เข้าใช้งาน @buu365.buu.ac.th**

**ส าหรับนิสิตที่เข้าใช้งาน @buu365.buu.ac.th กรอกเฉพาะ USERNAME**

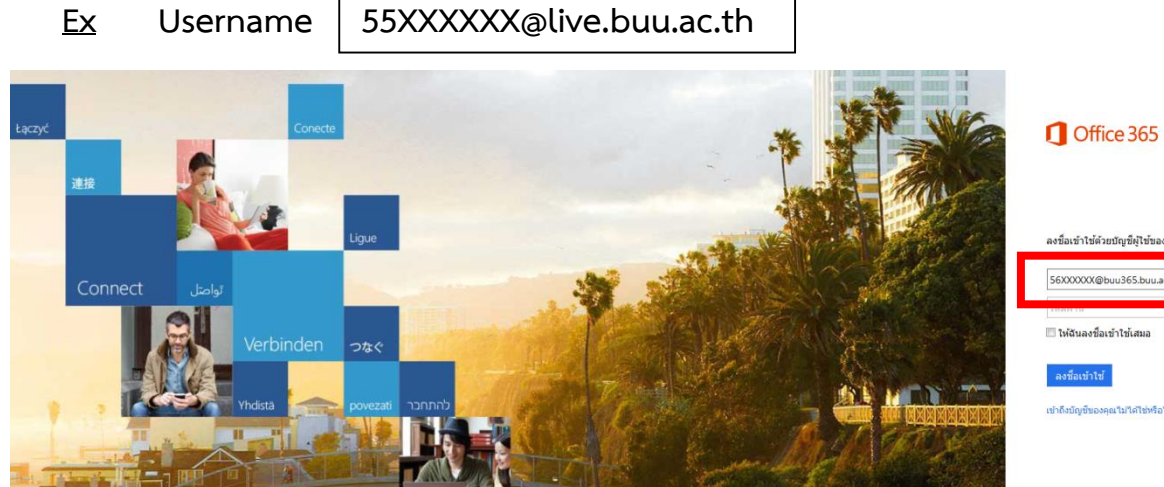

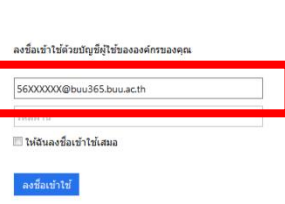

**เมื่อนิสิตกรอก USERNAME แล้วระบบจะน าไปที่หน้าต่างด้านล่าง ให้นิสิตกรอก USERNAME และ PASSWORD ใหม่อีกครั้ง**

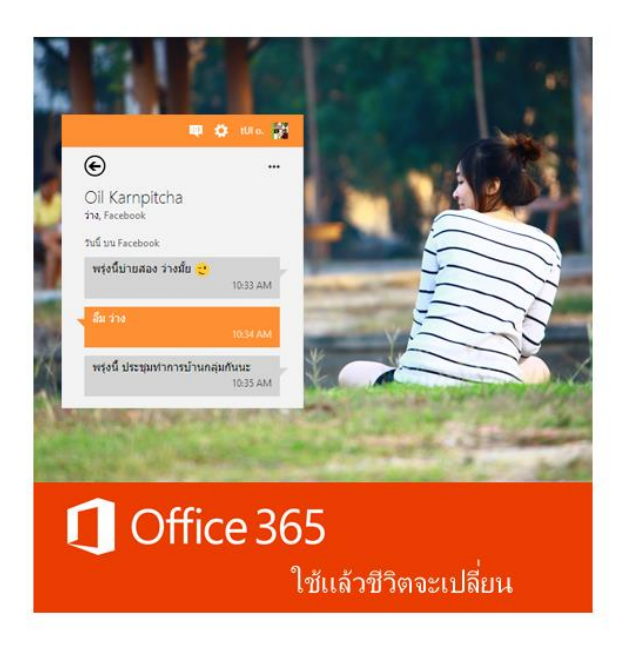

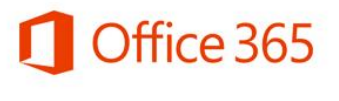

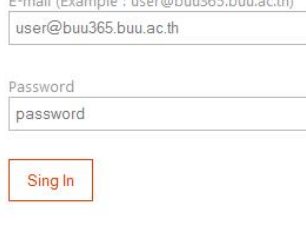

Forget Password Change Password<br>Contact Us

Burapha Office 365

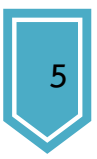

**เมื่อเข้าระบบได้จะขึ้นหน้าต่างด้านล่างให้นิสิตเลือกประเทศ "ไทย(ไทย)" และ โซน เวลา (UTC+7:00) กรุงเทพฯ ฮานอย จาการ์ต้า จากนั้นกด "บันทึก"**

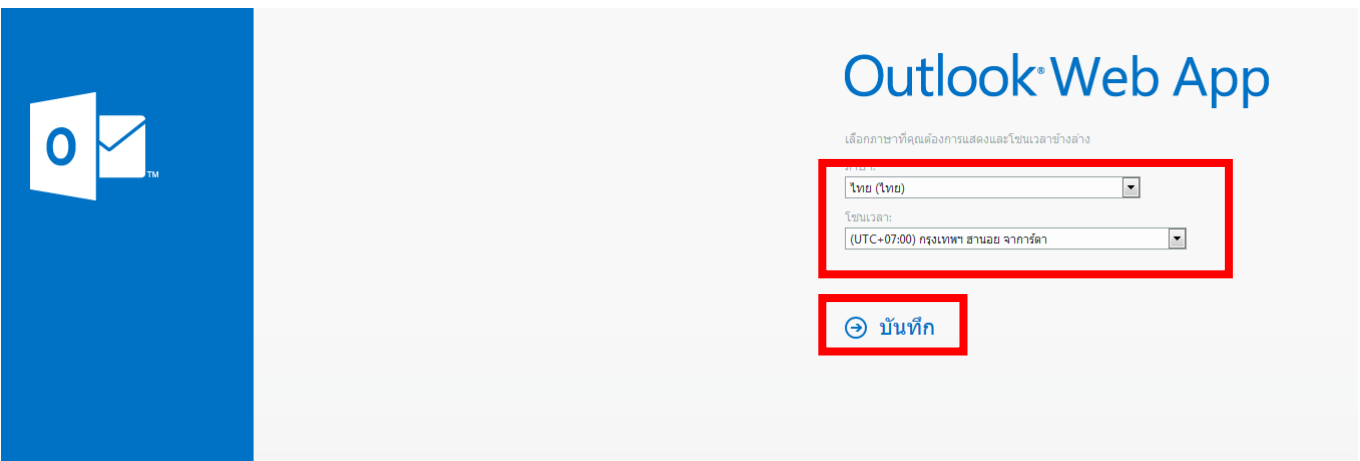

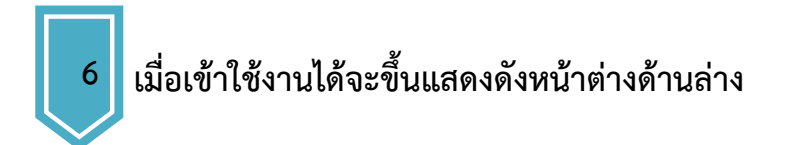

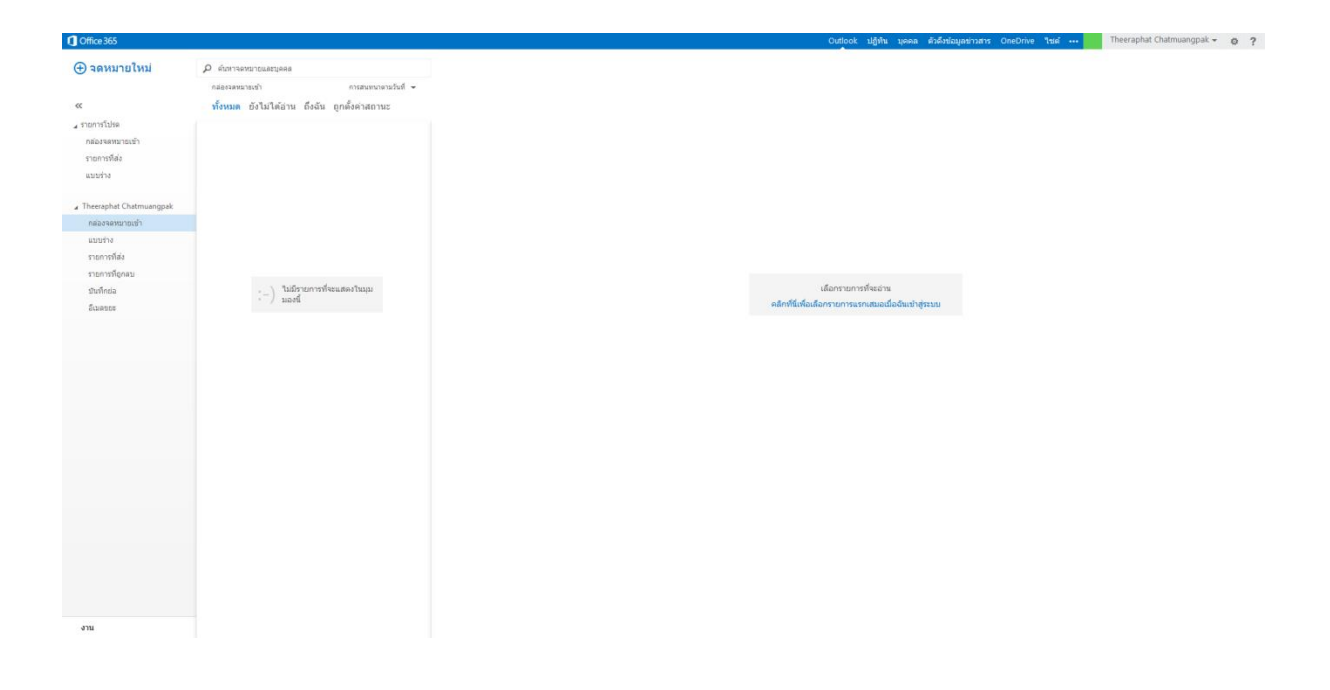